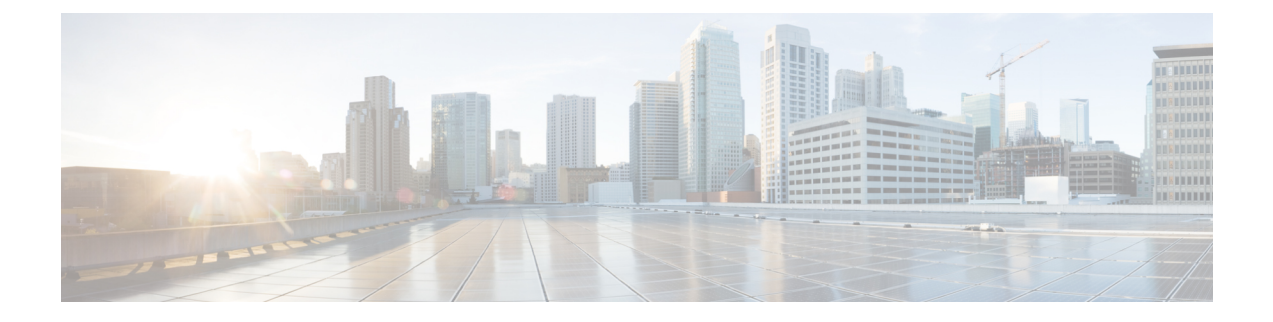

## **Cisco Cloud Network Controller** について

- 概要 (1 ページ)
- 注意事項と制約事項 (2 ページ)
- Cisco Cloud Network Controller GUI について (2 ページ)

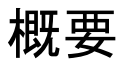

Cisco Application Centric Infrastructure (ACI)プライベート クラウドを所有しているお客様は、 パブリッククラウドでワークロードの一部を実行することがあります。ただし、ワークロード をパブリック クラウドに移行するには、別のインターフェイスを操作し、接続を設定してセ キュリティポリシーを定義するさまざまな方法を学習する必要があります。これらの課題に対 処すると、運用コストが増加し、一貫性が失われる可能性があります。

Cisco ACIは、CiscoCloud NetworkControllerを使用して、マルチサイトファブリックをAmazon Web Services (AWS)、Microsoft Azure、および Google Cloud パブリック クラウドに拡張できま す。

## **Cisco Cloud Network Controller** とは

Cisco Cloud Network Controller は、クラウドベース仮想マシン(VM)で展開可能な Cisco APIC のソフトウェア コンポーネントです。Cisco Cloud Network Controller は、次の機能を提供しま す。

- GoogleCloudパブリッククラウドと対話するための既存のCiscoAPICと同様のインターフェ イスを提供します。
- クラウド接続の展開と設定を自動化します。
- クラウド ルータ コントロール プレーンを設定します。
- Cisco ACI ポリシーをクラウド ネイティブ ポリシーに変換します。
- エンドポイントを検出します。

## 注意事項と制約事項

ここでは、Cisco Cloud Network Controller の注意事項と制限事項について説明します。

• テナントのオブジェクトを設定する前に、古いクラウド リソース オブジェクトを確認し ます。アカウントを管理していた以前の Cisco Cloud Network Controller 仮想マシンから適 切に消去されなかった場合、古い設定が存在する可能性があります。Cisco Cloud Network Controller は古いクラウド オブジェクトを表示できますが、削除することはできません。 クラウド アカウントにログインし、手動で削除する必要があります。

古いクラウド リソースを確認するには、次の手順を実行します。

- **1.** Cisco Cloud Network Controller GUI から、**[**ナビゲーション(**Navigation**)**]** メニュー **> [**アプリケーション管理(**Application Management**)**] > [**テナント(**Tenants**)**]**の順に クリックします。**[**テナント(**Tenants**)**]** サマリー テーブルは、テナントのリストと ともに、サマリー テーブルの行として作業ペインに表示されます。
- **2.** オブジェクトを作成するテナントをダブルクリックします。[概要(Overview)]、[ト ポロジ(Topology)]、[クラウドリソース(CloudResources)]、[アプリケーション管 理(Application Management)]、および [イベント分析(Event Analytics)]タブが表示 されます。
- **3. [**クラウド リソース(**Cloud Resources**)**] > [**アクション(**Actions**)**] > [**古いクラウド リソース(**View Stale Cloud Objects**)**]** の順にクリックします。**[**古いクラウド オブ ジェクト(**Stale Cloud Objects**)**]** ダイアログボックスが表示されます。

## **Cisco Cloud Network Controller GUI** について

CiscoCloud NetworkController GUIは、関連するウィンドウのグループに分類されます。各ウィ ンドウでは、特定のコンポーネントにアクセスして管理できます。GUIの左側にある**[**ナビゲー ション(**Navigation**)**]**メニューを使用して、ウィンドウ間を移動します。メニューのいずれか の部分にマウスを移動すると、**[**ダッシュボード(**Dashboard**)**]**、**[**アプリケーション管理 (**ApplicationManagement**)**]**、**[**クラウドリソース(**CloudResources**)**]**、**[**操作(**Operations**)**]**、 **[**インフラストラクチャ(**Infrastructure**)**]**、および **[**管理(**Administrative**)**]** タブのリストが 表示されます。

各タブには異なるサブタブのリストが含まれており、各サブタブから異なるコンポーネント固 有のウィンドウにアクセスできます。たとえば、EPG固有のウィンドウを表示するには、マウ スを[ナビゲーション(**Navigation**)**]**メニューに合わせ、**[**アプリケーション管理(**Application Management**)**]** > **[EPGs]** をクリックします。そこから、**[**ナビゲーション(**Navigation**)**]** メ ニューを使用して別のコンポーネントの詳細を表示できます。たとえば、**[**運用(**Operations**)**]**> **[**アクティブ セッション(**Active Sessions**)**]** をクリックして、**EPG**から**[**アクティブ セッショ ン(**Active Sessions**)**]** ウィンドウに移動できます。

**[**インテント(**Intent**)**]** メニュー バー アイコンを使用すると、GUI の任意の場所からコンポー ネントを作成できます。たとえば、**[EPG]**ウィンドウの表示中にテナントを作成するには、**[**イ ンテント(**Intent**)**]** アイコンをクリックします。検索ボックスとドロップダウン リストを含 むダイアログが表示されます。ドロップダウン リストをクリックして **[**アプリケーション管理 (**ApplicationManagement**)**]**を選択すると、**[**テナント(**Tenant**)**]**オプションを含むオプショ ンのリストが表示されます。**[**テナント(**Tenant**)**]**オプションをクリックすると、テナントの 作成に必要なフィールドのグループを示す **[**テナントの作成(**Create Tenant**)**]** ダイアログが 表示されます。

Cisco Cloud Network Controller コンポーネントの構成の詳細については、Cisco Cloud [Network](cisco-cloud-network-controller-for-gcp-user-guide-2505_chapter5.pdf#nameddest=unique_8) Controller [コンポーネントの構成](cisco-cloud-network-controller-for-gcp-user-guide-2505_chapter5.pdf#nameddest=unique_8) を参照してください。

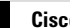

I

翻訳について

このドキュメントは、米国シスコ発行ドキュメントの参考和訳です。リンク情報につきましては 、日本語版掲載時点で、英語版にアップデートがあり、リンク先のページが移動/変更されている 場合がありますことをご了承ください。あくまでも参考和訳となりますので、正式な内容につい ては米国サイトのドキュメントを参照ください。